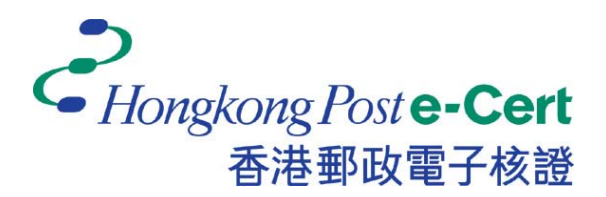

# 電子證書 **Token** 用戶指南

適用於 **Mac** 

版本 **1.1**

更新日期: *2018*年 *6*月

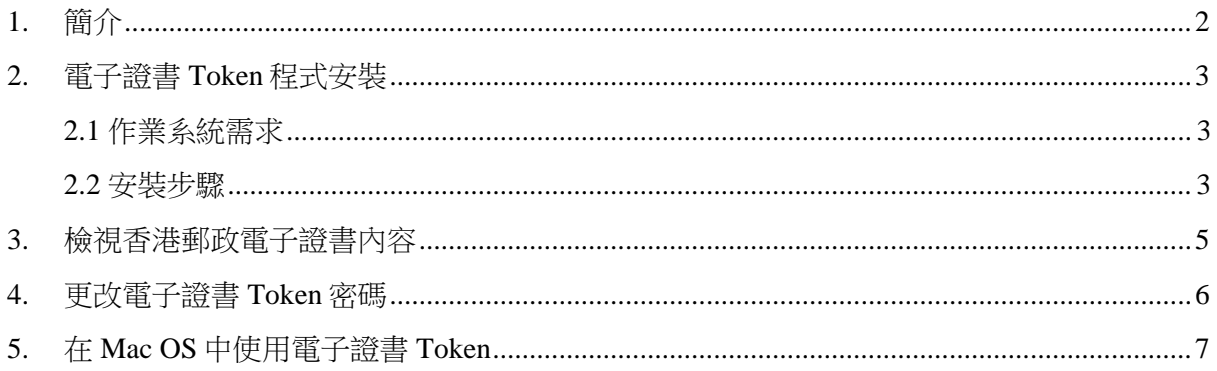

### **1.** 簡介

電子證書 Token 是一種 PKCS#11 加密儲存媒體,是香港郵政電子證書(個人) "互認版"及 電子證書(機構)"互認版"的儲存媒體。用戶可根據此份用戶指南檢閱電子證書及更改電子 證書 Token 的密碼。

閣下在執行以下步驟之前,請準備以下所須物件:

- a. 電子證書 Token 相配對的香港郵政電子證書密碼信封。
- b. 配套光碟, 內含"SafeNet Authentication Client.9.1.10.0.dmg"(配套光碟將根據請求通過 郵寄或電子郵件的方式送達給閣下)。

如有查詢,請致電香港郵政核證機關熱線 2921 6633 或電郵至 [enquiry@](mailto:enquiry@eCert.gov.hk)eCert.gov.hk。

### **2.** 電子證書 **Token** 程式安裝

### **2.1** 作業系統需求

- Mac OS X 10.9 (Mavericks)
- Mac OS X 10.10 (Yosemite)
- $\bullet$  Mac OS X 10.11 (EI Capitan)

如需使用**電子證書 Token**,必先安裝 SafeNet Authentication Client 程式。

#### **2.2** 安裝步驟

- 1) 以管理員身份登錄。
- 2) 關閉所有的應用程式。
	- a. 請先卸載舊的"SafeNet Authentication Client"軟體版本(如適用)。
	- b. 將光碟放入光碟機並選擇安裝程式(對於選擇通過電子郵件獲取安裝程式的用戶, 請跳過此步驟)。
	- c. 選擇安裝檔 *SafeNetAuthenticationClient.9.1.10.0.dmg*。
	- d. 選擇 *SafeNet Authentication Client 9.1.pkg*。 (安裝需數分鐘,請耐心等候。)
- 3) 點擊"繼續"開始進行安裝。
- 4) 閱讀"*軟體授權合約*",然後按"*繼續*"進行下一步安裝。

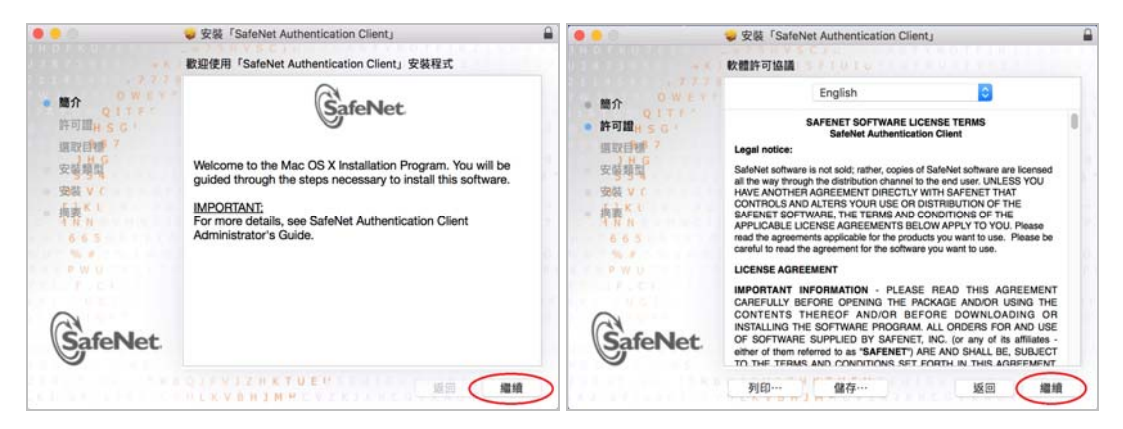

5) 點擊"*同意*"表示閣下已閱讀軟體協定,並認同協定內容。

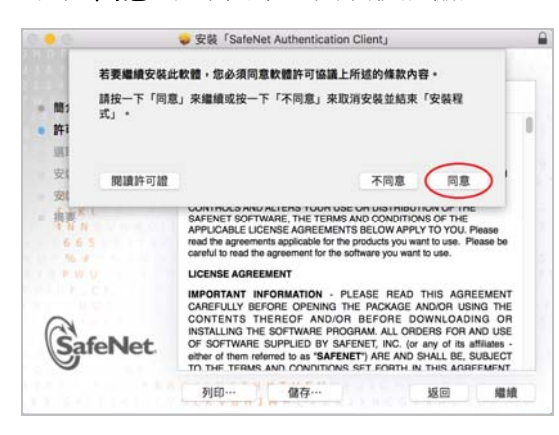

6) 點擊"*安裝*"進行安裝。在彈出的對話方塊中輸入管理員用戶名及密碼,然後按"*安裝軟* 體"進行安裝。

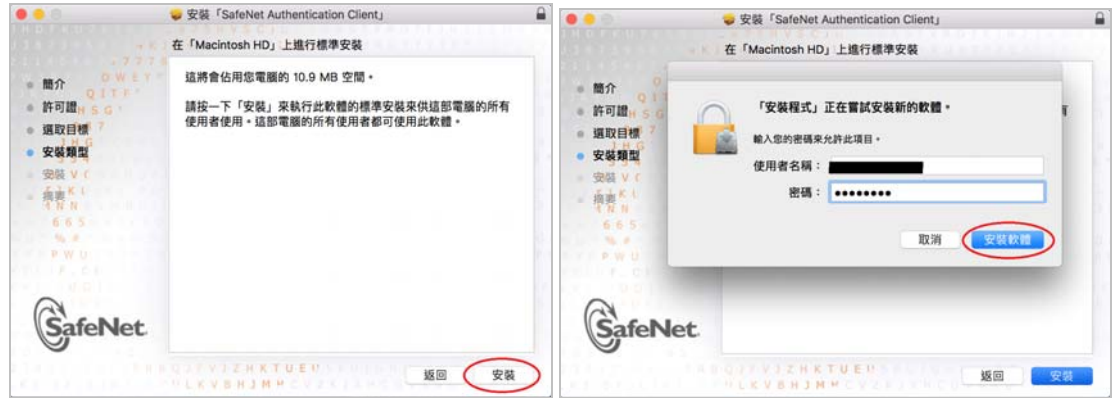

7) 點擊"關閉"結束安裝程式。

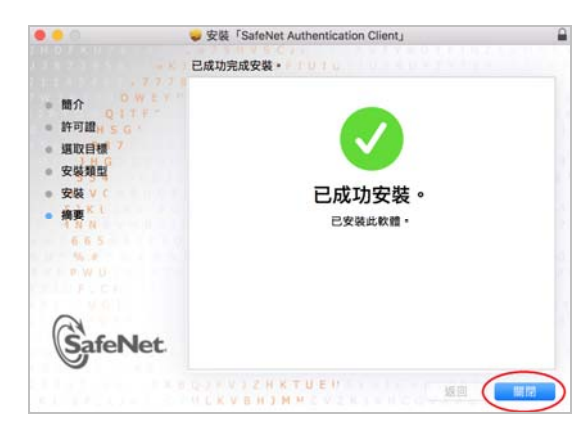

## **3.** 檢視香港郵政電子證書內容

1) 使用 *Launchpad* 打開 *SafeNet Authentication Client* 應用程式,點擊"進階視圖"按鈕 。

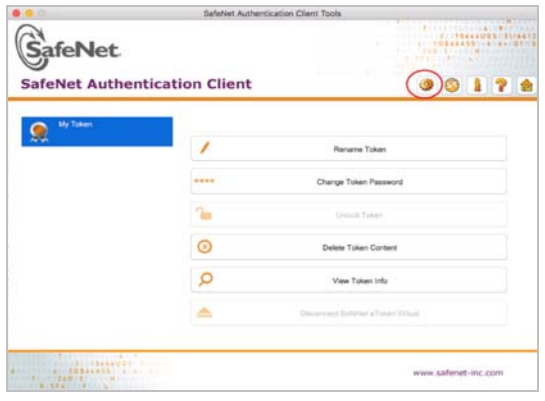

2) 選擇 My Token 來展開,然後選擇數碼證書來檢視內容。

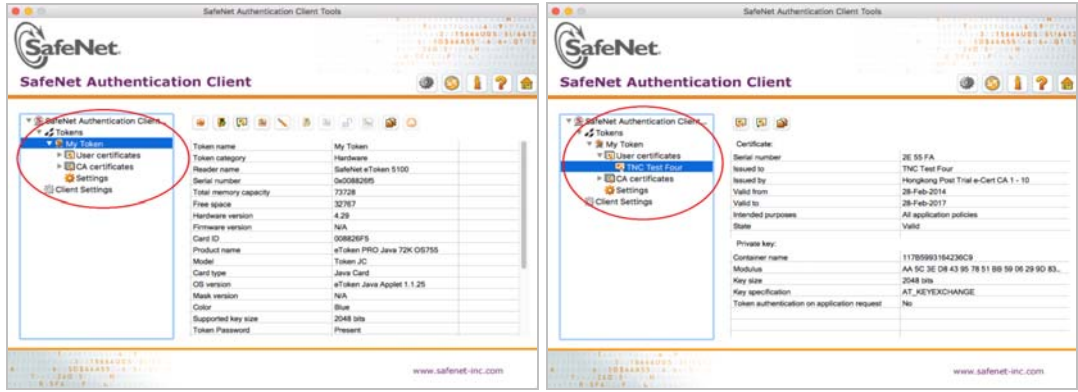

### **4.** 更改電子證書 **Token** 密碼

- 1) 將電子證書 *Token* 插入電腦中。
- 2) 使用 *Launchpad* 打開 *SafeNet Authentication Client* 應用程式,點擊 *Change Token Password*(修改 Token 密碼)按鈕。

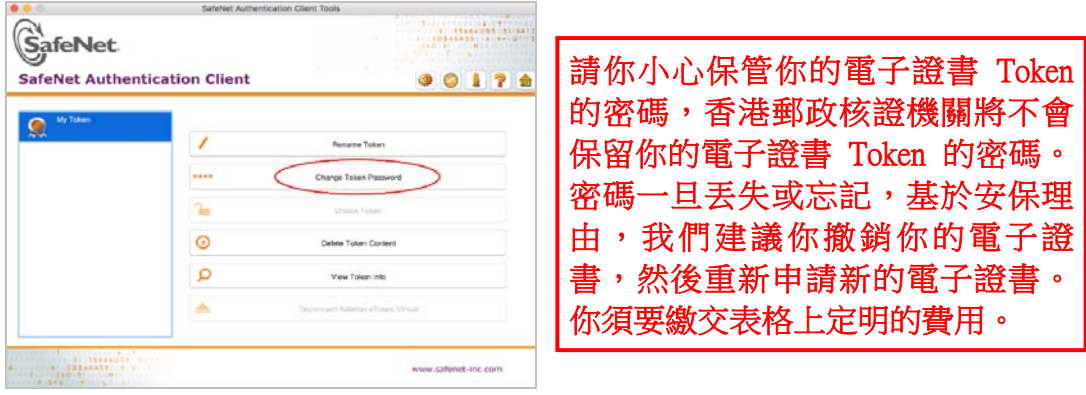

- 3) 在彈出的 *Change Password*(修改密碼)對話方塊中修改密碼。
	- a. 在 Current Token Password (現在的 Token 密碼)框中,輸入香港郵政電子證書密 碼信封內之密碼。
	- b. 在 *New Token Password* (新的 Token 密碼)框中,輸入新密碼。
	- c. 在 *Confirm Password*(確認密碼)框中,再次輸入新密碼進行確認。
	- d. 點擊 *OK*(確認)完成變更。

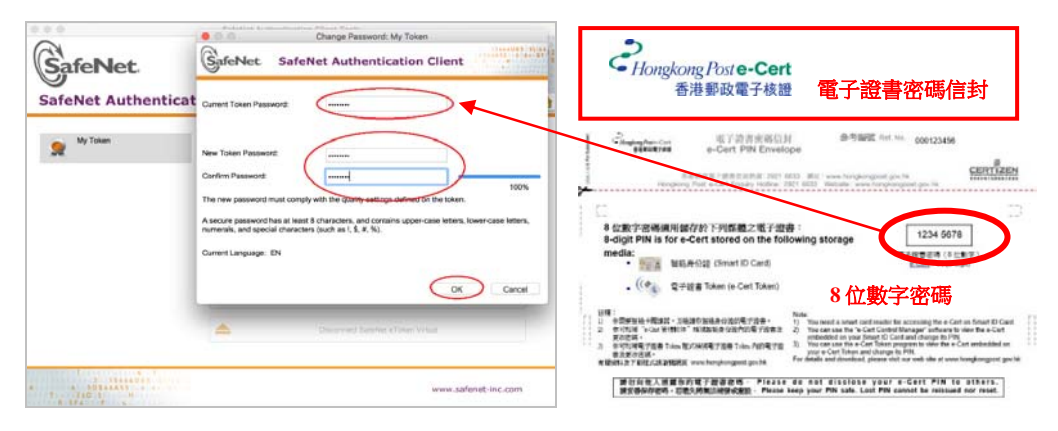

e. 點擊 *OK*(確認)以完成步驟。

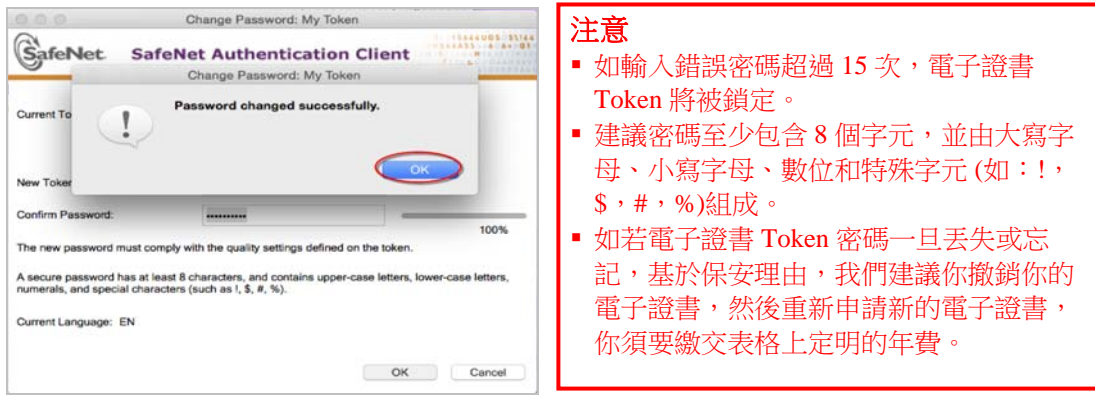

## **5.** 在 **Mac OS** 中使用電子證書 **Token**

閣下在 Mac OS 中使用應用程序訪問電子證書 Token 内的證書時, Apple 公司提供的管理"鑰匙 串"及電子證書的默認程序會在你插入電子證書 Token 後,自動彈出一個對話框要求閣下輸入 電子證書 Token 的密碼。